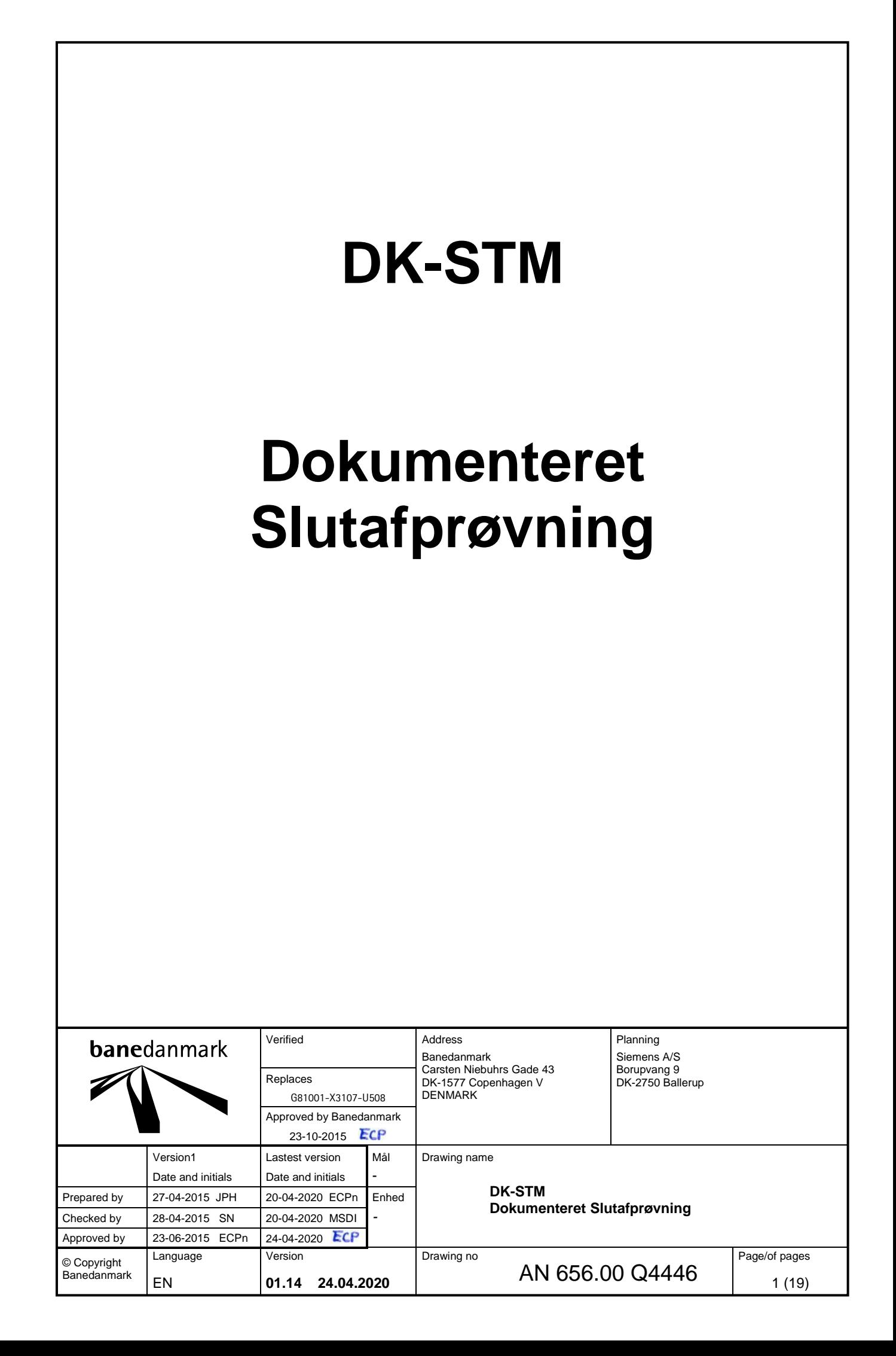

# **List of contents**

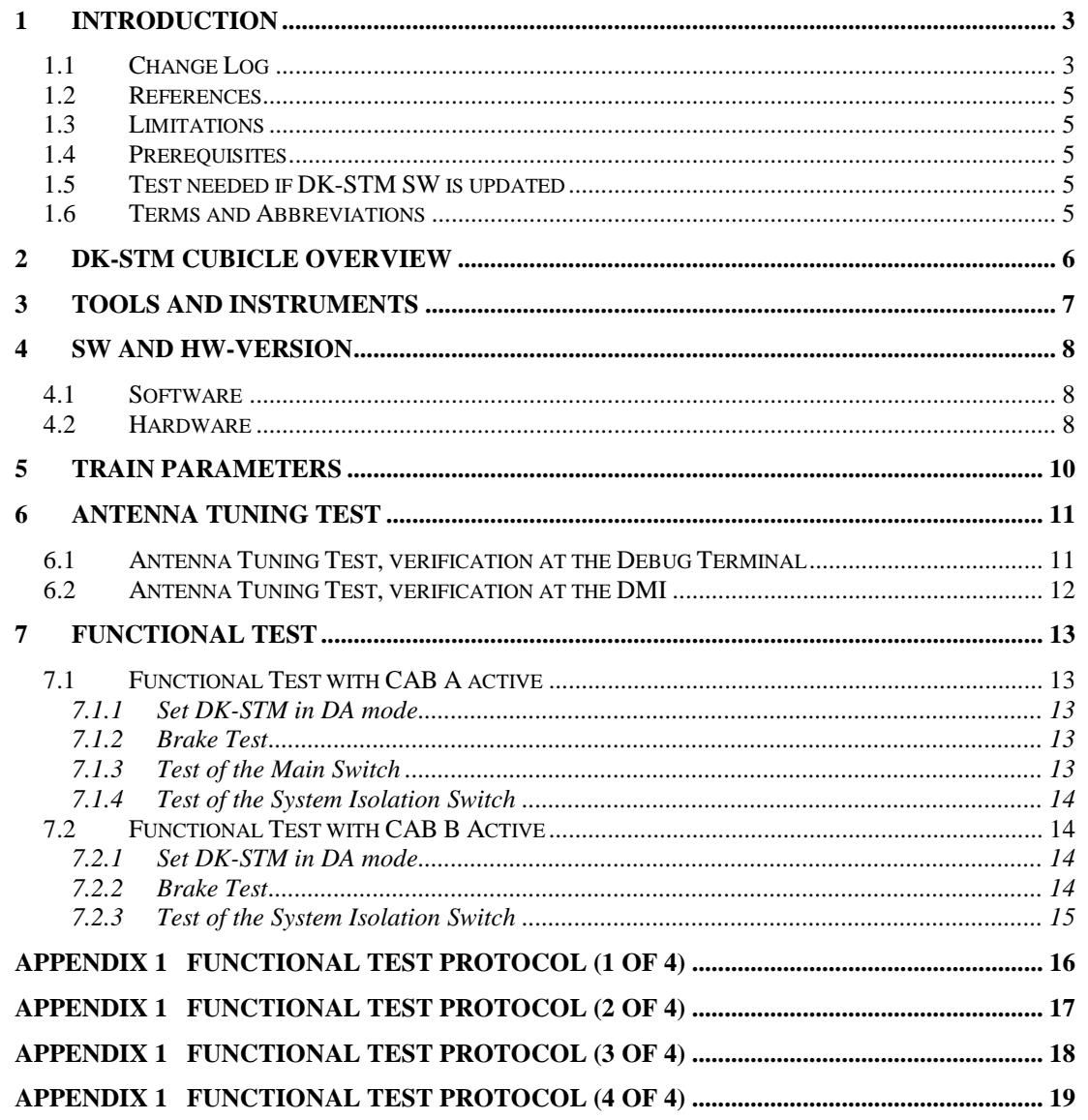

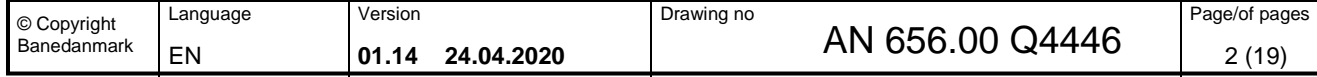

## <span id="page-2-0"></span>**1 Introduction**

This specification describes how the function test of the DK-STM should be performed. The reader of this specification should be familiar with:

• DK-STM Installation Manual /1/

## <span id="page-2-1"></span>*1.1 Change Log*

**Banedanmark** 

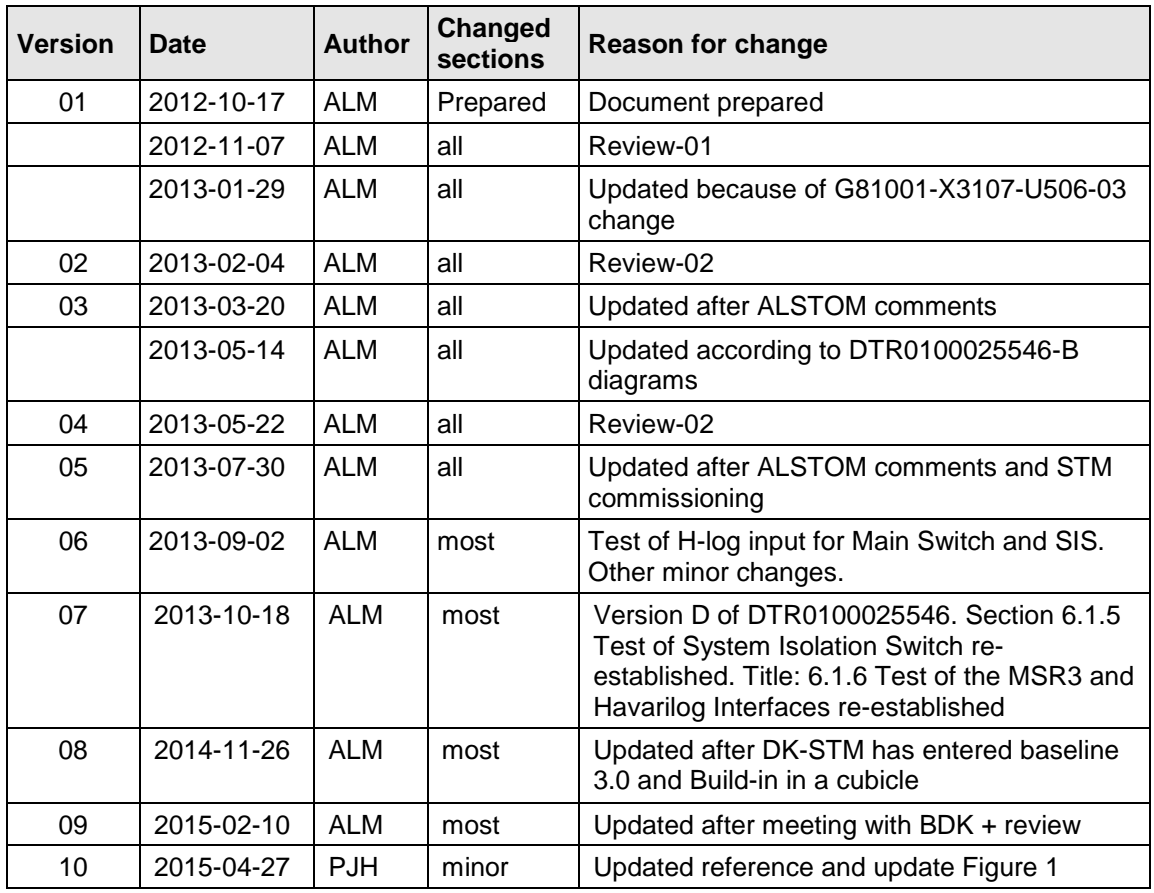

Siemens version 10 has been delivered and approved by BDK. BDK will be in charge of maintaining and future updating of the document.

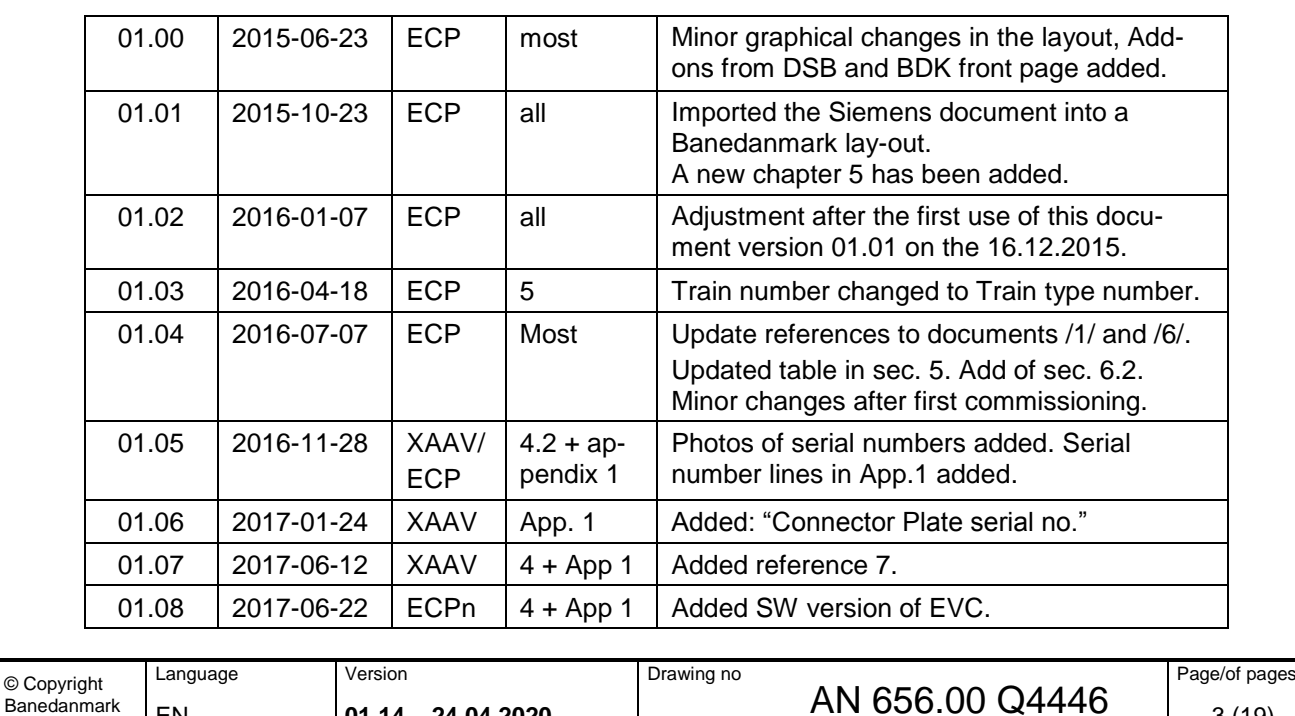

EN **01.14 24.04.2020 B D BIN** 000.00 Q44440 3 (19)

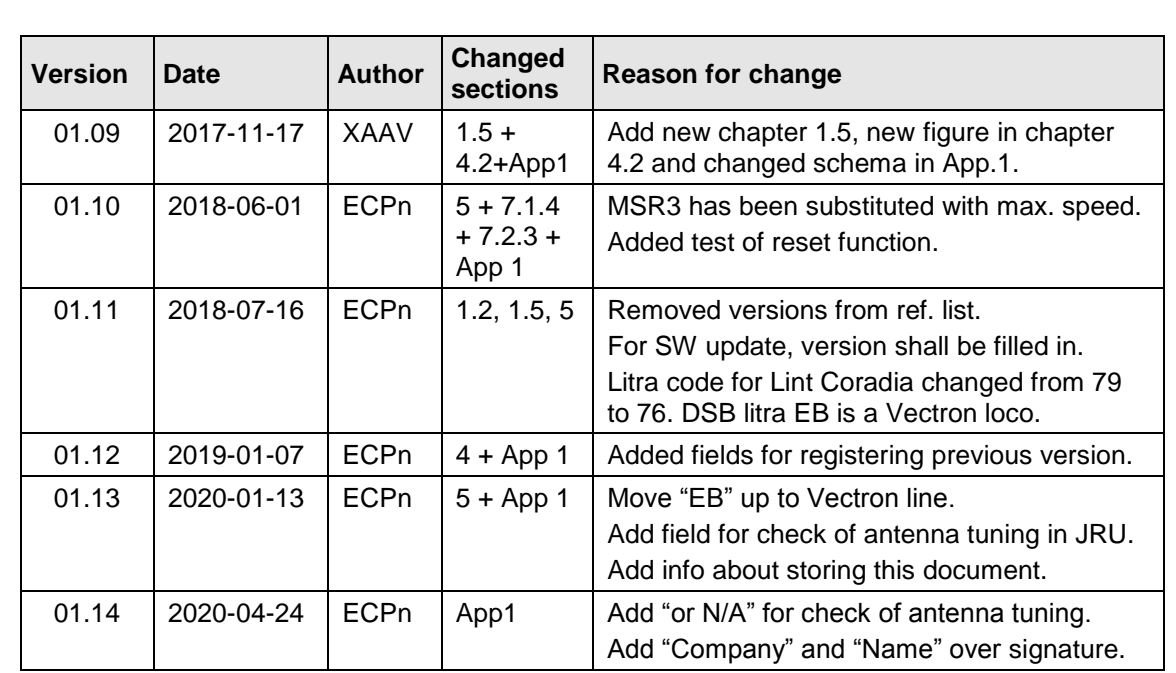

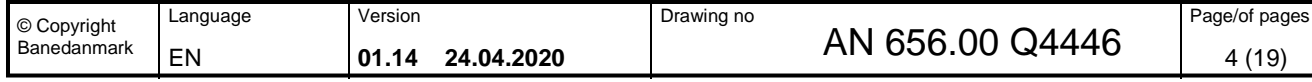

## <span id="page-4-0"></span>*1.2 References*

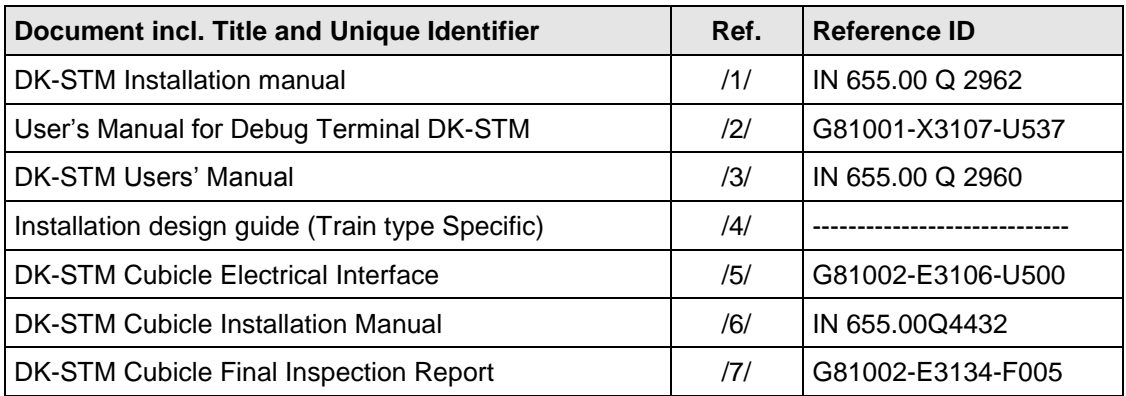

## <span id="page-4-1"></span>*1.3 Limitations*

This specification only describes how the functional test of DK-STM shall be performed.

## <span id="page-4-2"></span>*1.4 Prerequisites*

Before the DK-STM function test can be started, the installation must be tested according to the installation diagrams for the specific train type, /4/. The DK-STM cubicle shall be factory tested by DK-STM supplier.

It also must be insured that the installation of the DK-STM Cubicle, which is described in DK STM Cubicle Installation Manual /6/, is successfully carried out. It also must be insured that the configuration of the DK-STM, which is described in the Installation Manual, Chapter 5, Configuration of DK-STM /1/, is successfully carried out.

## <span id="page-4-3"></span>*1.5 Test needed if DK-STM SW is updated*

For SW updates, the test may be limited to registration of the new SW version, section 4.1, and four function test, cf. sections 7.1.1 and 7.1.2, 7.2.1 and 7.2.2. All controls must also be carried out and documented.

When installing or replacing hardware, all tests and controls must be completed and documented.

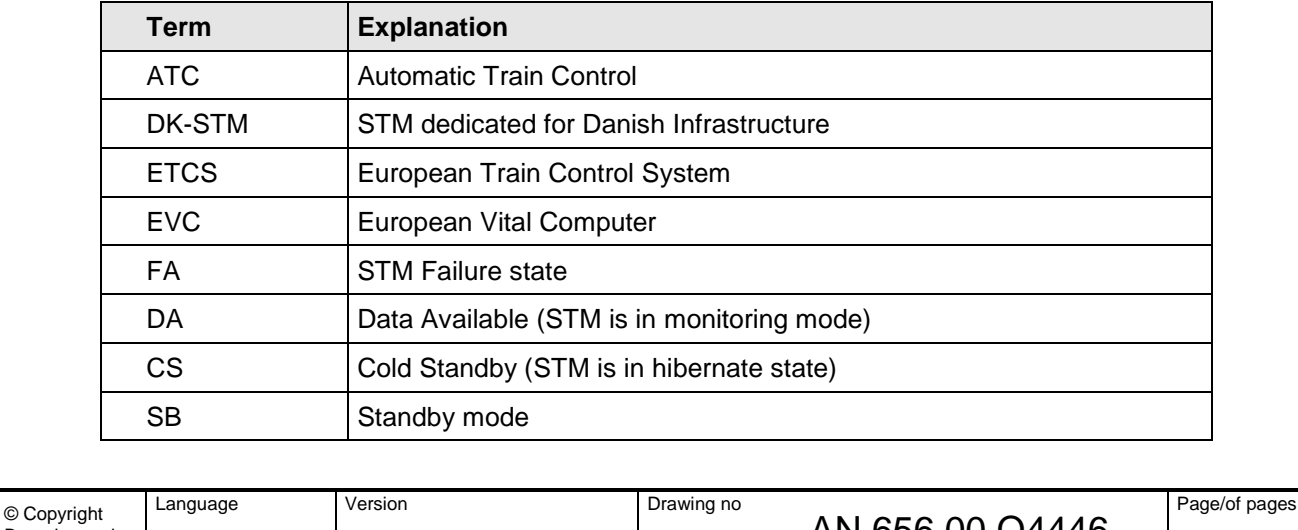

EN  $\vert$  01.14 24.04.2020  $\vert$  AIN 000.00 Q44440  $\vert$  5 (19)

AN 656.00 Q4446

## <span id="page-4-4"></span>*1.6 Terms and Abbreviations*

Banedanmark

<span id="page-5-0"></span>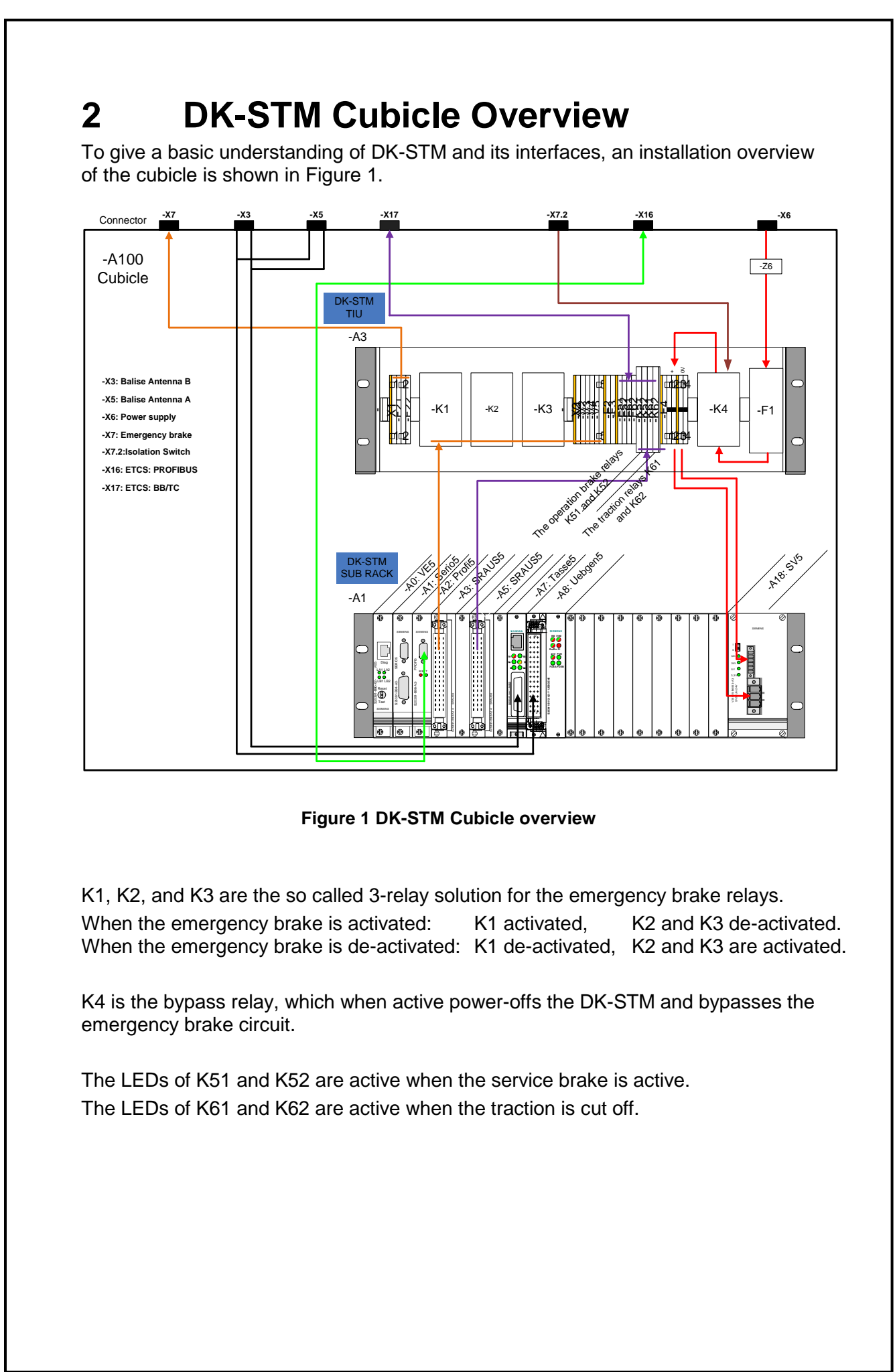

<span id="page-5-1"></span>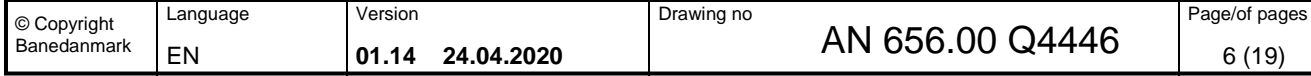

# <span id="page-6-0"></span>**3 Tools and Instruments**

To perform the function test on DK-STM following tools and instruments shall be used.

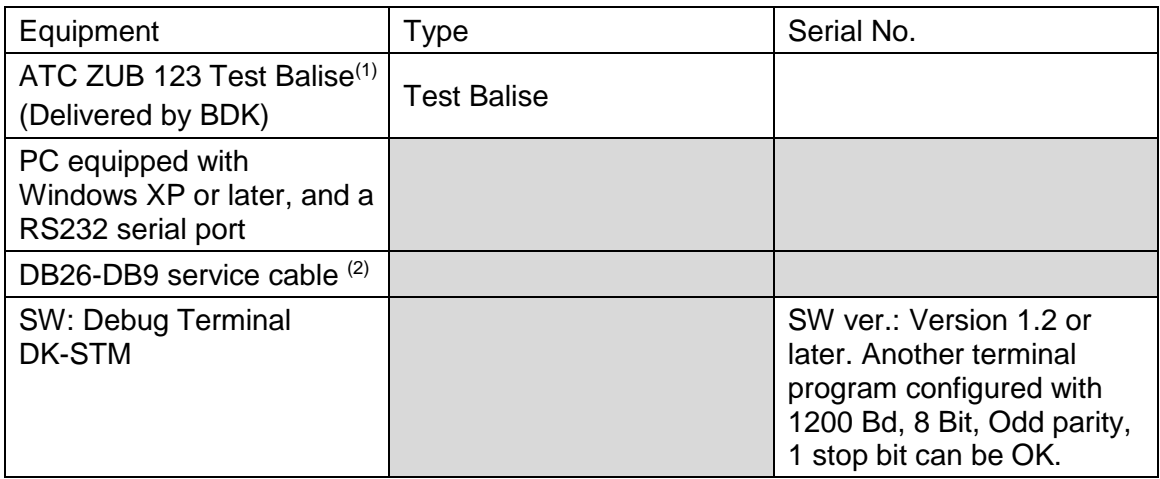

- (1) An ATC ZUB 123 Test Balise that sends the GK=8 telegram BZBPR (Brake test).
- (2) For manufacturing of this cable, see the DK-STM Installation Manual, /1/, section 3.4 and 3.5.

Time for the commissioning test is approximately 1 hour.

Note that at completion of the commissioning, the JRU/DRU file shall be saved in the technical dossier.

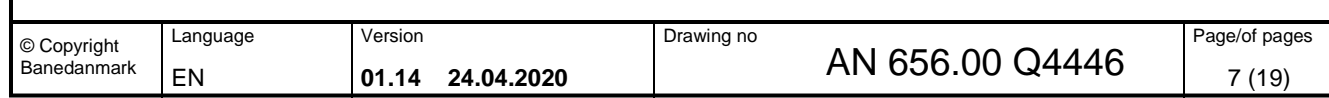

## <span id="page-7-0"></span>**4 SW and HW-Version**

### <span id="page-7-1"></span>*4.1 Software*

DK-STM software version shall be noted and added to the documented test in appendix 1. When changing the SW, the previous version ought to be noted too. The SW-version can be seen in the maintenance menu. See note below or Bilag G in DK-STM User's Manual /3/.

#### **Note**

The maintenance menu is accessed from the ATC train data entry dialog. Chose the "Maintenance Code", and enter "3112".

To enable the Technical Expert later on to verify, that the DK-STM has been connected to an EVC with a legal version of software, the EVC SW version shall also be registered in Appendix 1.

## <span id="page-7-2"></span>*4.2 Hardware*

DK-STM cubicle consist of below listed hardware, known as Lowest Exchangeable Units (LEU).

- DK-STM SUB-RACK
- Train Interface Unit (TIU)
- Connector plate

To keep track on the configuration for each cubicle, the version and serial number for each LEU shall be checked and verified with reference to /7/ and noted in the protocol appendix 1.

In case of repair, where one or more components are exchanged, the previous version ought to be registered too.

The figure below shows an example of the serial and version numbers to be registered in appendix 1.

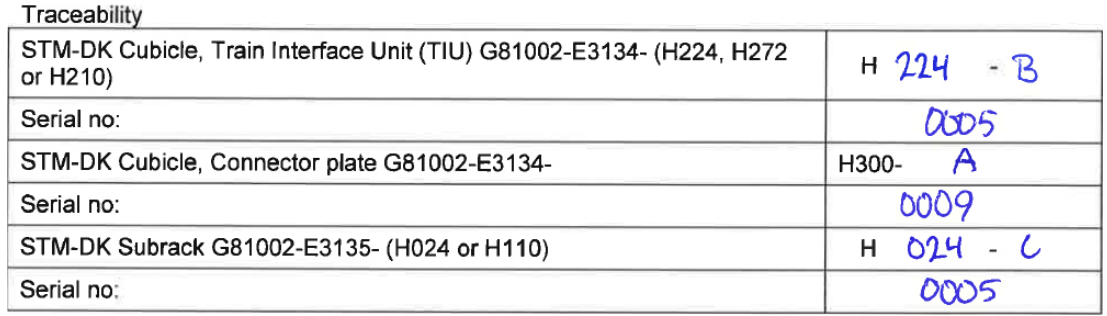

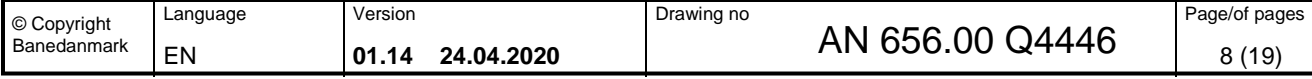

Label for the cubicle serial number is placed outside the cubicle (see picture).

The numbers are unique for each cubicle and include information about power, version and serial number.

TIU Serial number is shown on a label on the right side of the mounting plate (see picture).

Connector Plate serial number is shown inside top of the cubicle (see picture).

STM-DK SUB rack serial number is shown on the left side of the rack (see picture).

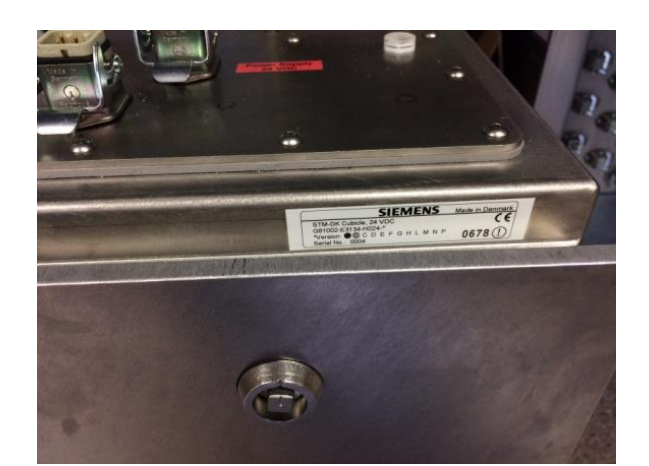

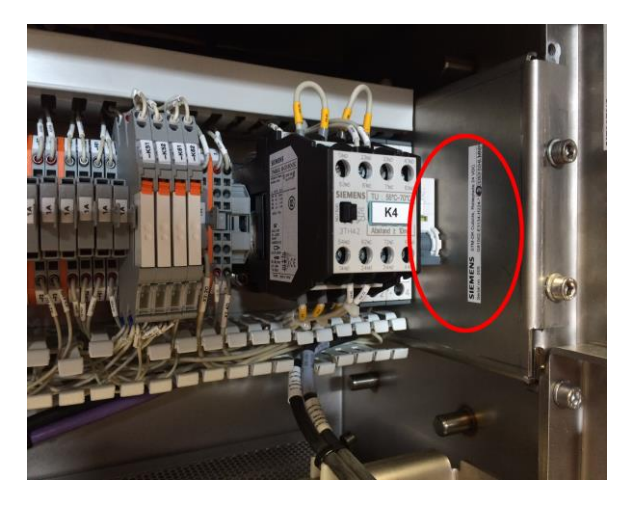

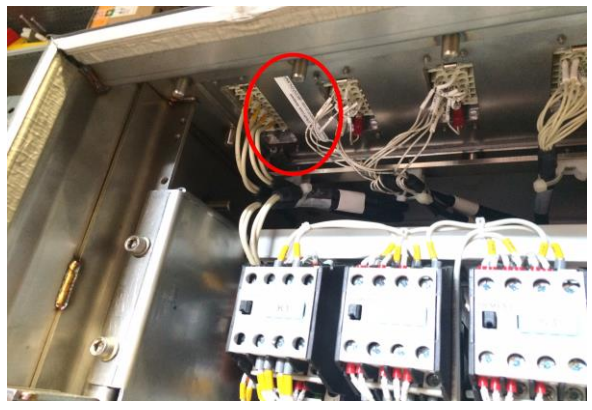

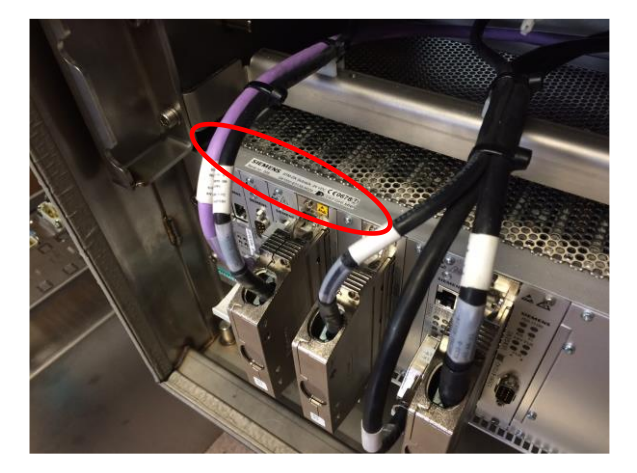

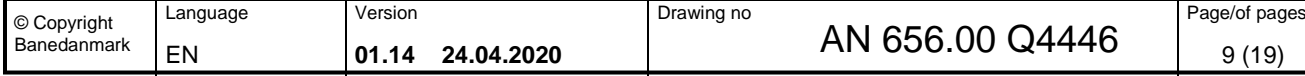

# <span id="page-9-0"></span>**5 Train Parameters**

Train parameters are checked by entering the Maintenance menu. The following train parameters shall be checked:

• V\_MAX interv(100ms) (always 0)

• H - log Enabled/disabled (always disabled)

• Train Type Number

These configuration data shall be noted and added to the documented test in appendix 1.

Each Litra corresponds to a given Train type number according to the table below. It must be checked that the correct Train Type Number is registered in the STM.

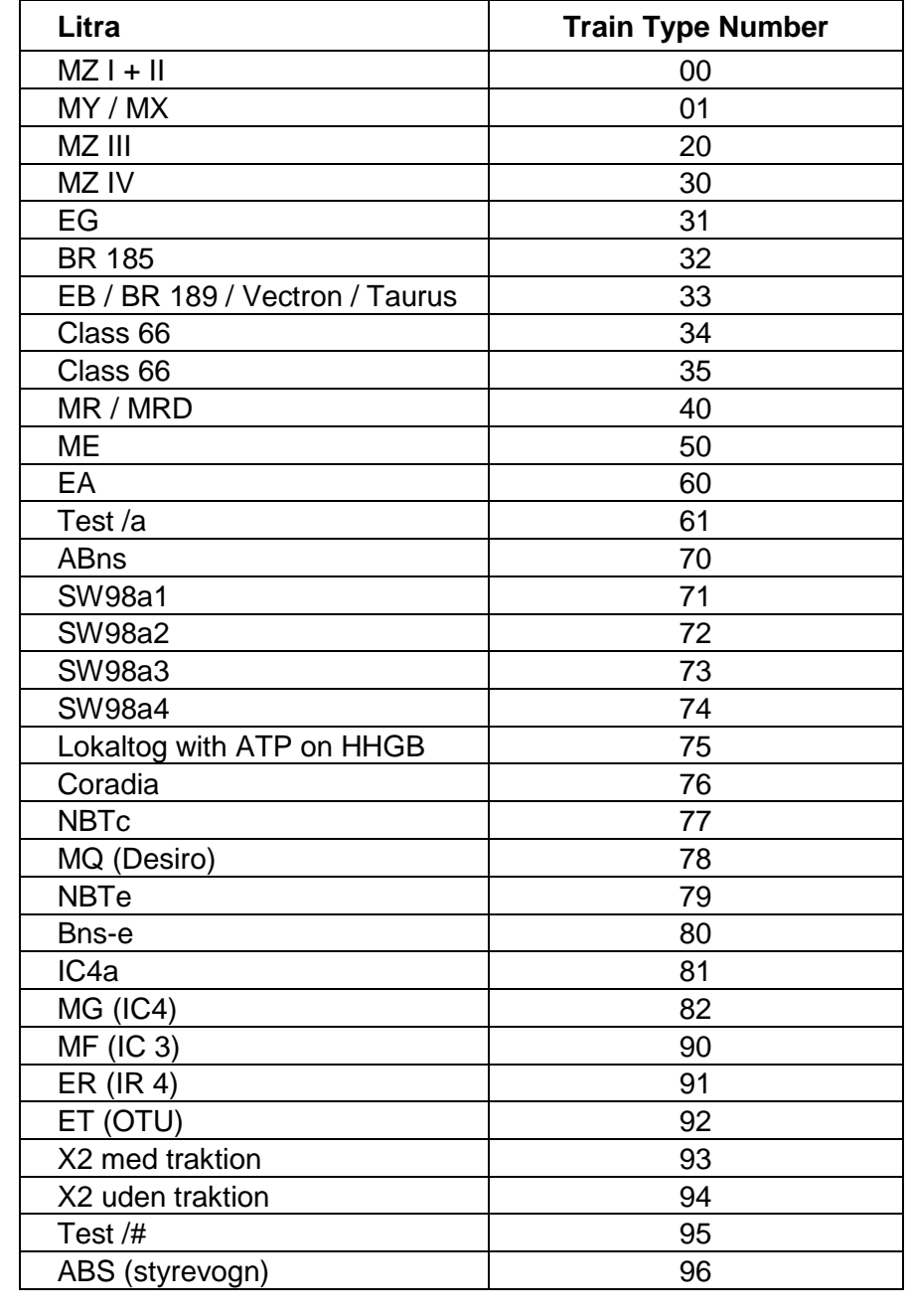

Note: The system shall be reset after the ATC train type has been set, and after an antenna has been tuned.

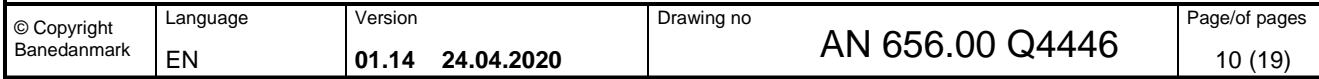

# <span id="page-10-0"></span>**6 Antenna Tuning Test**

From DK-STM Version R03.00.08 and later versions there exists two ways to verify the correct completion of the antenna tuning. For all versions it can be verified at the DebugTerminal, but for R03.00.08 and future versions, it can be verified at the DMI. It shall be noted that Antenna A is tuned from Cab A, and Antenna B from Cab B.

## <span id="page-10-1"></span>*6.1 Antenna Tuning Test, verification at the Debug Terminal*

Prior to the functional test on the DK-STM, it must be verified that the antennas can be tuned, which can be seen on the PC when connected to the DK-STM diagnosis. An antenna tuning test is done in following way:

- 1. Connect the DK-STM diagnostic channel at X2 connector on SERIO5 board to a PC, through a DB26-DB9 service cable. Note: The cubicle door must be dismounted to access the X2 connector. When mounted again, if door bolts are used, then they shall be tightened with 7 Nm, else the dorn locker shall be locked as normal with a square railway key.
- 2. Switch ON the DK-STM.
- 3. Start the Debug Terminal DK-STM, see User's Manual for Debug Terminal DK-STM, /2/.
- 4. Do the tuning of the DK-STM, as it is described in chapter 4 in the DK-STM Installation manual, /1/. First tune Antenna A and then Antenna B. The message on the diagnosis must show FF555 (Tuning correctly finished) and FF558 (One antenna is tuned). The diagnosis must not show FF556 (tuning failed / tuning incomplete). An example of diagnostic output is shown in [Figure 2,](#page-11-1) marked with blue rings. The result of the tuning test shall be added to appendix 1.

When the antenna tuning is initiated in the maintenance menu, verify that the train type shown is correct, see figure 2 below, marked with red ring.

Note:

The tuning of the antenna at Cab A is initiated from Cab A, and the antenna at Cab B is initiated from Cab B.

Definition: By Alstom Cab A is the Cab closest to the EVC.

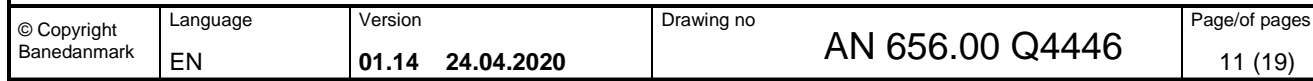

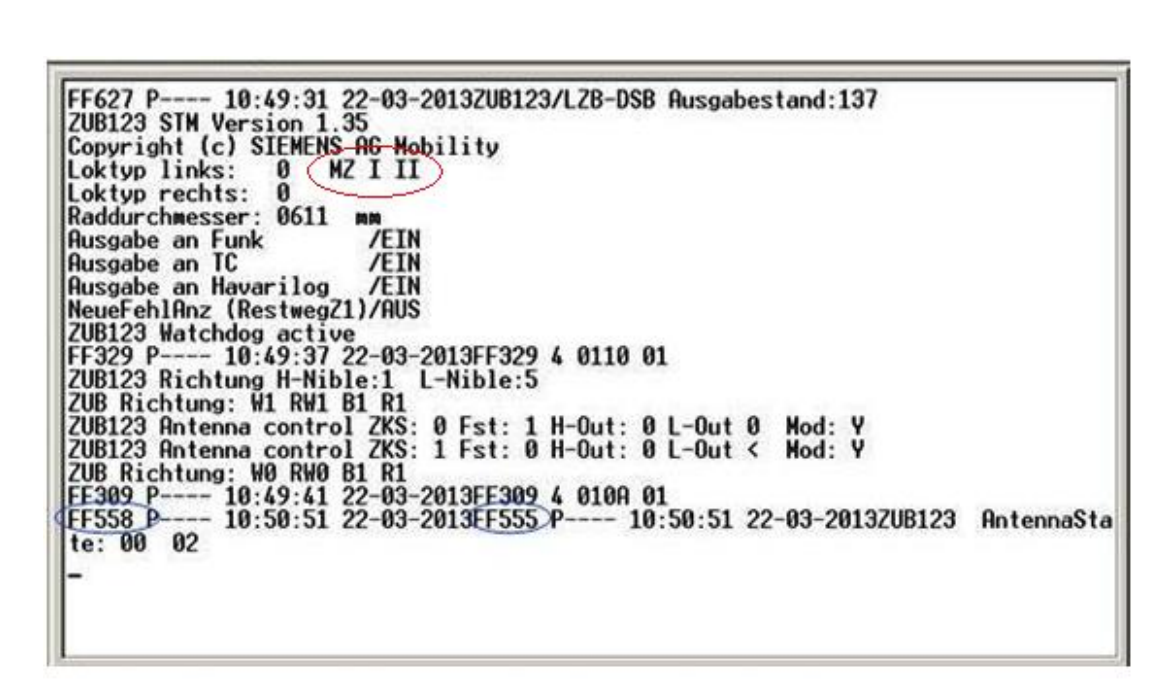

**Figure 2 DK-STM Diagnostic output**

### <span id="page-11-1"></span><span id="page-11-0"></span>*6.2 Antenna Tuning Test, verification at the DMI*

Prior to the functional test on the DK-STM, it must be verified that the antennas can be tuned, which can be initiated, and verified from the DMI (DK-STM R03.00.08 and later).

An antenna tuning is done in the following way:

- 1. After the maintenance menu has been activated through entering the maintenance code "3112", the menu item for the antenna tuning, that shall be tuned, shall be selected.
- 2. When the antenna has been selected "running A" or "running B" will appear in the maintenance menu.
- 3. The maintenance menu can be activated more times, but while the tuning is running, only either "running A" or "running B" will appear. When the maintenance menu is activated approximately 45 secs after the tuning was initiated, then the result code will appear.

The following result codes can appear:

- a) FF555 means the tuning went OK
- b) FF590 Antenna B tuning went OK, antenna A is not tuned
- c) FF591 Antenna A tuning went OK, antenna B is not tuned
- d) FF592 Antenna tuning failed, error in the 100 KHz circuit
- e) FF593 Antenna tuning failed, error in the 50 KHz circuit. Might be caused if antenna is over a balise.
- f) FF556 Antenna tuning failed

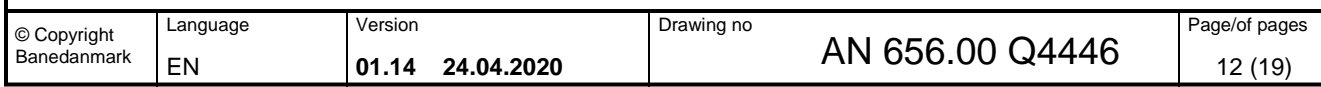

# <span id="page-12-5"></span><span id="page-12-0"></span>**7 Functional Test**

When the DK-STM installation is finished, the functionality of DK-STM must be verified. To do a function test, the DK-STM and the ETCS Onboard shall be switched ON. After each of the following tests, the result shall be added to appendix 1.

### <span id="page-12-1"></span>*7.1 Functional Test with CAB A active*

Activate Cab A.

#### <span id="page-12-2"></span>**7.1.1 Set DK-STM in DA mode**

Set DK-STM in DA mode via ETCS by adding train data for the DK-STM. The DK-STM is in DA mode when the button "Valg" is visible on the DMI. When the DK-STM is in the DA-mode it is assured that the Profibus-connection between DK-STM and EVC works correctly. Check if the DK-STM has reached DA mode. No error messages are allowed on the DMI. See DK-STM users manual, chapter 9, reference /3/.

#### <span id="page-12-3"></span>**7.1.2 Brake Test**

In the Brake Test, the Service Brake and Emergency Brake are tested.

To perform a Brake Test, the telegram BZBPR (Brake test) is selected on the Test Balise. The instruction how to set a telegram is delivered with the Test Balise.

Release the brakes. Place the Test Balise and remove it afterwards, under the ATC Antenna on CAB A. The Test Balise shall be placed 150 - 200 mm under the ATC antenna (according to IN 655.00 V1260). There must not be large metal objects very close to the Test Balise during the test.

The indicator on the DMI shall indicate "DRIFTS BREMSE".

Check during the test that the Service Brake is applied.

Then acknowledge the service brake on the DMI and release the brake. After 10 seconds the Emergency Brake will be activated.

The indicator on the DMI shall indicate "NØD BREMSE".

Check during the test that the Emergency Brake is applied.

Check during the test that the Traction is cut off. The Traction Cut-OFF shall be active when the Service Brake or the Emergency brake or both are applied.

#### <span id="page-12-4"></span>**7.1.3 Test of the Main Switch**

1. Put the DK-STM in CS mode ( $\Leftrightarrow$  ETCS is in SB mode with a CAB active,

choose Level 0, enter data but do not start).

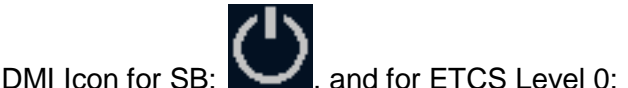

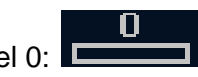

- 2. Turn OFF the power of the DK-STM by means of DK-STM power circuit breaker switch, e.g. "ATC A0". On the DMI you now get: "ATC Failed".
- $\Rightarrow$  Result: only DK-STM EB is applied. EVC EB is not applied (because ETCS is in SB mode).
- 3. Isolate the DK-STM by means of the DK-STM isolation switch, e.g. "STM-DK 1415".
- $\Rightarrow$  Result: DK-STM EB is bypassed. Train EB is not applied any more.

Make sure that the Emergency Brake loop, activated by the DK-STM, is bypassed.

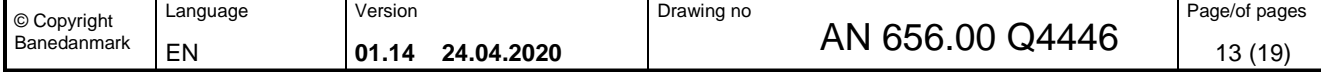

### **7.1.4 Test of the System Isolation Switch**

- 1. Put the DK-STM in CS mode  $(\Leftrightarrow$  ETCS is in SB mode with CAB active). For details concerning the ETCS mode see paragraph [7.1.3](#page-12-4) above.
- 2. Turn OFF the power of the DK-STM by means of the DK-STM power supply switch.
- $\Rightarrow$  Result: Only DK-STM EB is applied. EVC EB is not applied (because ETCS is in SB mode).
- 3. Turn ON the power of the DK-STM and check that LEDs starts to flash again. Reset the DK-STM by means of the System Isolation Switch (located in the cab and labelled "Togkontrolanlæg") and hold the switch in reset position.
- $\Rightarrow$  Result: DK-STM becomes powered OFF and the flashing LEDs goes off.
- 4. Isolate the DK-STM by means of the System Isolation Switch (located in the cab and labelled "Togkontrolanlæg").
- $\Rightarrow$  Result: EVC becomes powered OFF. EVC EB and DK-STM are bypassed. Train EB is not applied anymore.

### <span id="page-13-0"></span>*7.2 Functional Test with CAB B Active*

<span id="page-13-1"></span>Activate Cab B.

#### **7.2.1 Set DK-STM in DA mode**

Set DK-STM in DA mode via ETCS by adding train data for the DK-STM. The DK-STM is in DA mode when the button "Valg" is visible on the DMI. When the DK-STM is in the DA-mode it is assured that the Profibus-connection between DK-STM and EVC works correctly. Check if the DK-STM has reached DA mode on the DMI. No error messages are allowed on the DMI.

#### <span id="page-13-2"></span>**7.2.2 Brake Test**

In the Brake Test, the Service Brake and Emergency Brake are tested.

To perform a Brake Test, the telegram BZBPR (Brake test) is selected on the Test Balise. The instruction how to set a telegram is delivered with the Test Balise.

Release the brakes. Place the Test Balise and remove it afterwards, under the ATC Antenna on CAB B. The Test Balise shall be placed approx. 150 mm under the ATC antenna. There must not be large metal objects very close to the Test Balise during the test.

The indicator on the DMI shall indicate "DRIFTS BREMSE".

Check during the test that the Service Brake is applied.

Then acknowledge the service brake on the DMI and release the brake. After 10 seconds the Emergency Brake will be activated.

The indicator on the DMI shall indicate "NØD BREMSE".

Check during the test that the Emergency Brake is applied.

Check during the test that the Traction is cut out. The Traction Cut-OFF shall be active when the Service Brake or the Emergency brake or both are applied.

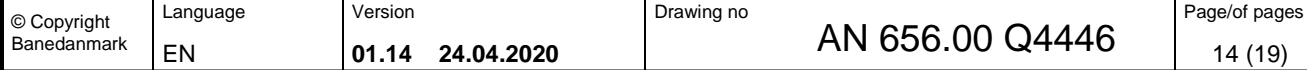

#### <span id="page-14-0"></span>**7.2.3 Test of the System Isolation Switch**

- 1. Put the DK-STM in CS mode ( $\Leftrightarrow$  ETCS is in SB mode with CAB active). For details concerning the ETCS mode see paragraph [7.1.3](#page-12-4) above.
- 2. Turn OFF the power of the DK-STM by means of the DK-STM power supply switch.
- $\Rightarrow$  Result: Only DK-STM EB is applied. EVC EB is not applied (because ETCS is in SB mode).
- 3. Turn ON the power of the DK-STM and check that LEDs starts to flash again. Reset the DK-STM by means of the System Isolation Switch (located in the cab and labelled "Togkontrolanlæg") and hold the switch in reset position.
- $\Rightarrow$  Result: DK-STM becomes powered OFF and the flashing LEDs goes off.
- 4. Isolate the DK-STM by means of the System Isolation Switch (located in the cab and labelled "Togkontrolanlæg").
- $\Rightarrow$  Result: EVC becomes powered OFF. EVC EB and DK-STM are bypassed. Train EB is not applied anymore.

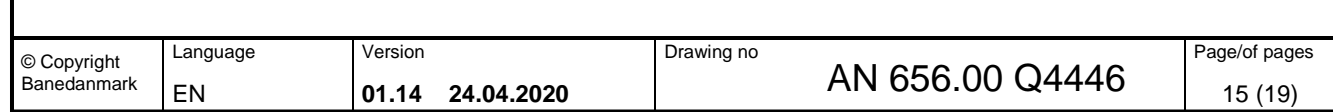

## <span id="page-15-0"></span>**Appendix 1 Functional test protocol (1 of 4)**

Train set, Locomotive or Unit (litra  $+$  nr.):

#### **DK-STM configuration:**

Check and note the DK-STM SW- and HW-version/serial number according to chapter [4:](#page-7-0)

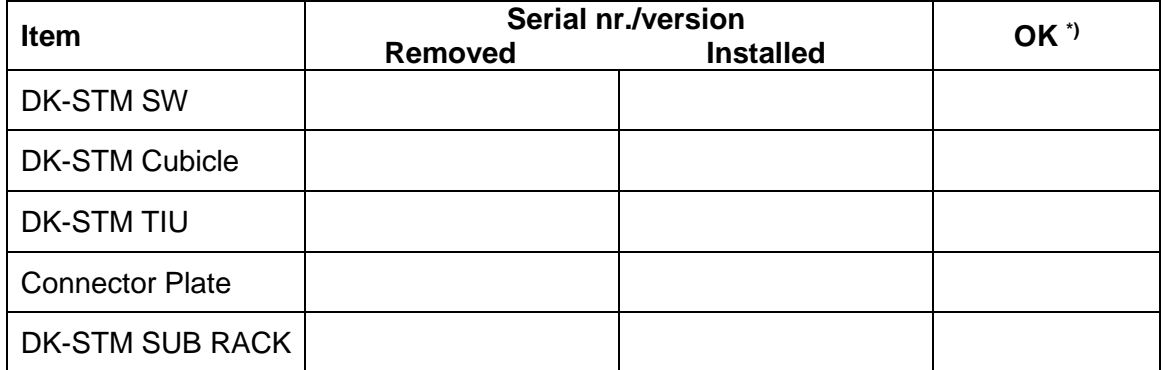

**\*)** Identical to what is stated in ref. /7/

#### **ETCS / EVC configuration:**

Register the ETCS / EVC baseline SW version according to chapter [4:](#page-7-0)

ETCS / EVC baseline SW:

#### **Verification of train parameters:**

Open the DK-STM service program. Check all train specific settings (chapter 5). All train specific settings has been set to the right values:

V\_MAX interv(100ms): \_\_\_\_\_\_\_\_\_ (=0, yes/no)

H-Log enabled: \_\_\_\_\_\_\_\_\_ (yes/no)

Train Type Number: \_\_\_\_\_\_\_\_\_\_

#### **Antenna tuning test:**

Perform the antenna tuning test according to chapter 6. When the test is performed successfully, write OK in the check field.

Check antenna A:\_\_\_\_\_\_\_\_\_\_\_\_ Check antenna B:\_\_\_\_\_\_\_\_\_

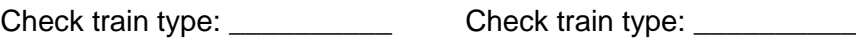

#### **Performance of DK-STM functional test:**

Perform the DK-STM functional test according to chapter [7.](#page-12-0)

**Functional test with CAB A active:**

#### **DK-STM in DA mode:**

Set the DK-STM in DA mode according to section [7.1.1.](#page-12-2) When the test is performed successfully, write OK in the check field.

Check:

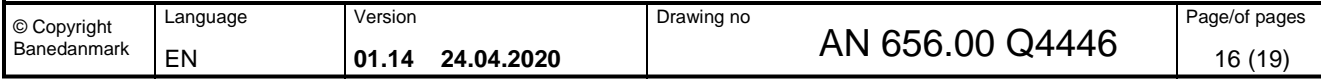

<span id="page-16-0"></span>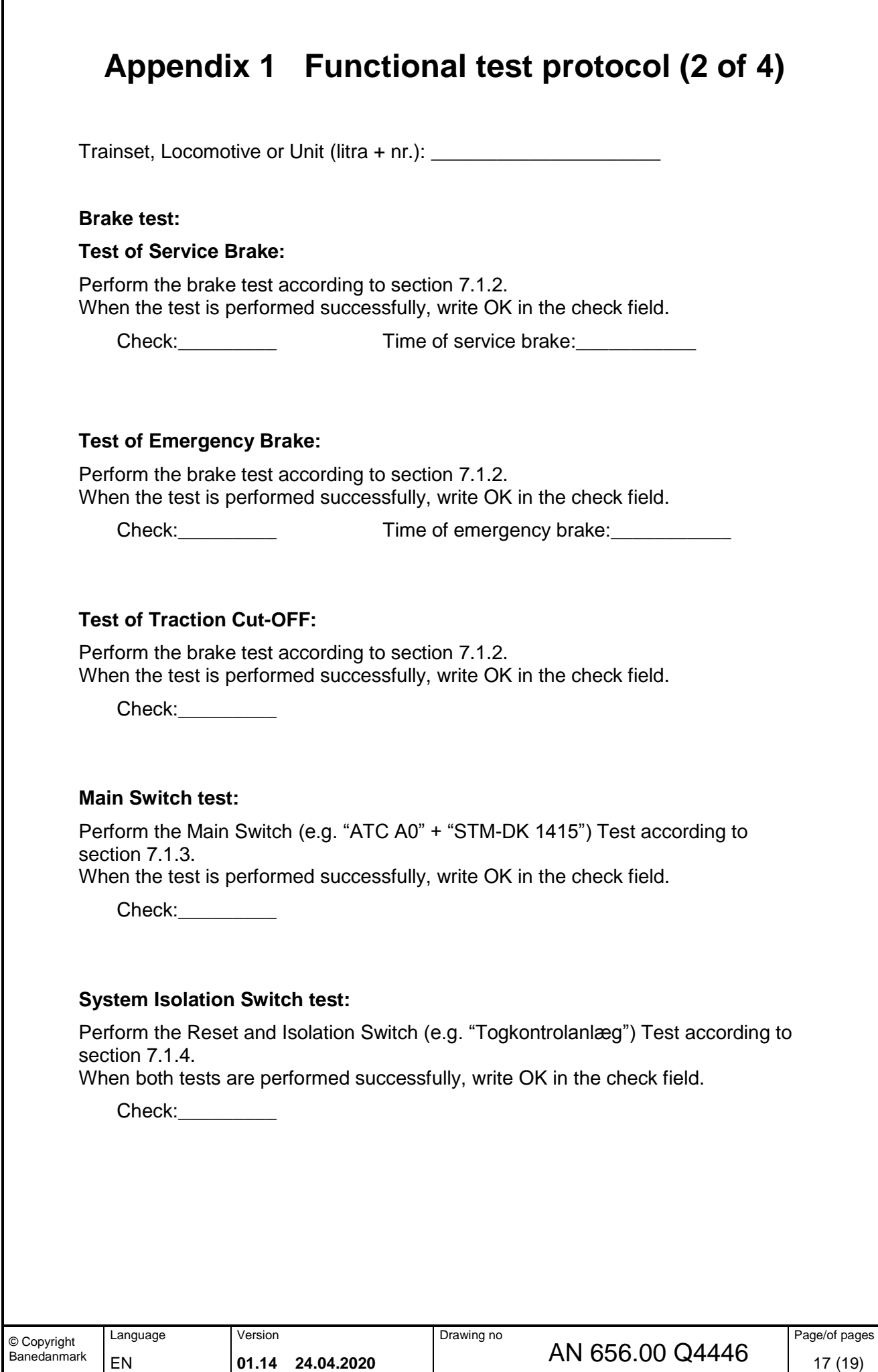

<span id="page-17-0"></span>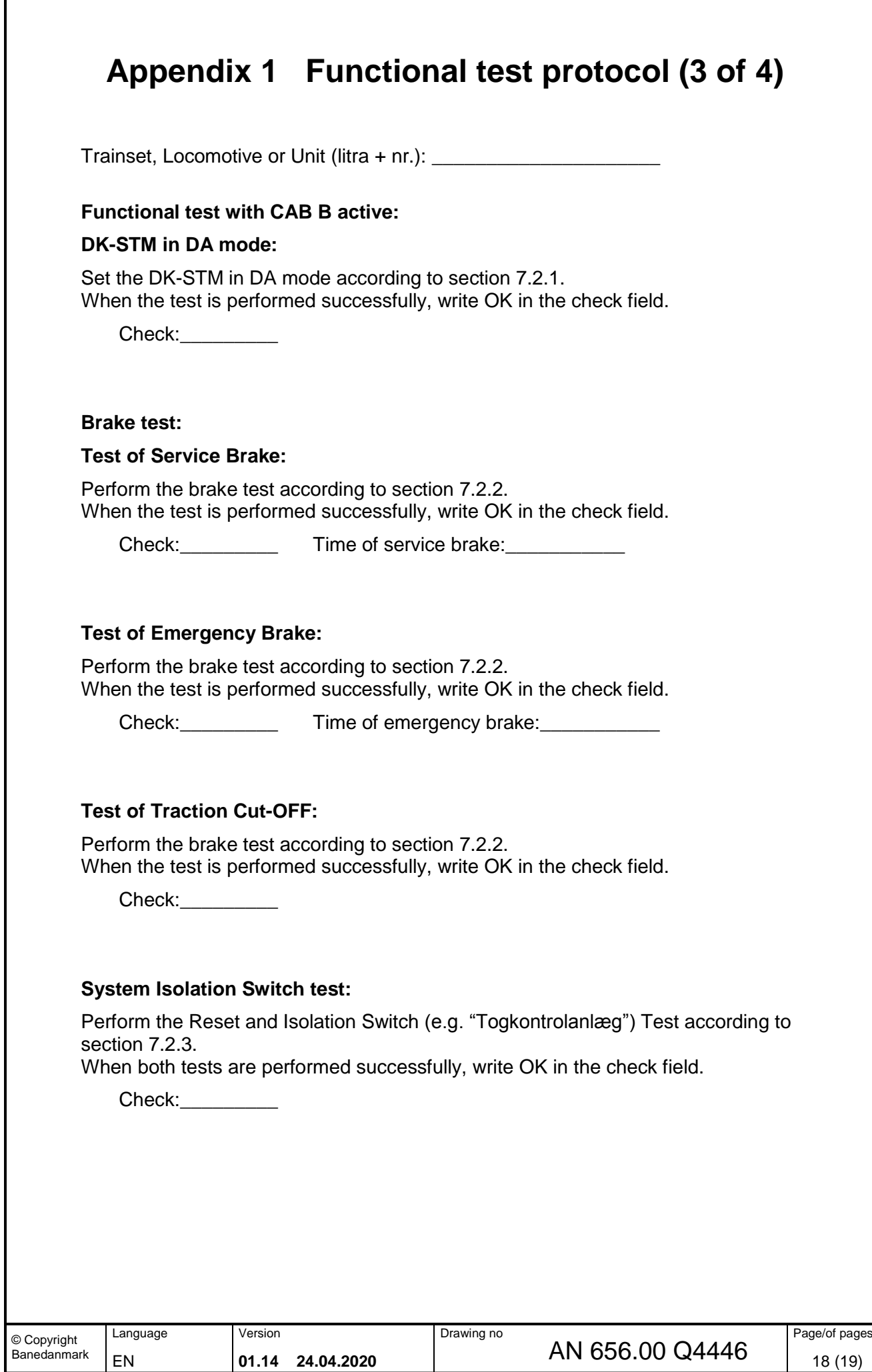

## <span id="page-18-0"></span>**Appendix 1 Functional test protocol (4 of 4)**

Trainset, Locomotive or Unit (litra + nr.): \_\_\_\_\_\_\_\_\_\_\_\_\_\_\_\_\_\_\_\_\_

#### **Verification of functional test result in JRU / DRU:**

Download the data file from the JRU or DRU. Investigate the test period.

The service- and emergency brakes are registered: (yes/no) The balise data (telegrams) are correctly registered: (yes/no) The results of antenna tuning are correctly registered: (yes/no or N/A) The time stamping of data are correctly registered: (yes/no) If there is an offset, how many hours: Hours

After verification store the data file together with the protocol in the Technical file.

#### **Overall functional test result:**

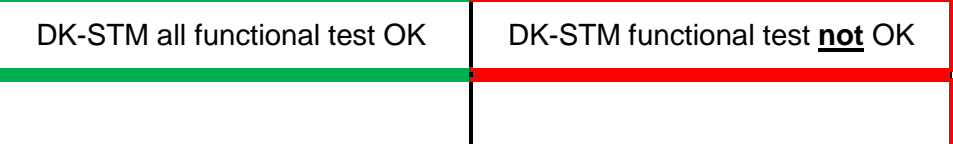

\_\_\_\_\_\_\_\_\_\_\_\_\_\_\_\_\_\_\_\_\_\_\_\_\_\_\_\_\_\_\_\_\_\_\_\_\_\_\_\_\_\_\_\_\_\_\_\_\_\_\_\_\_\_\_\_\_\_\_\_\_\_\_\_\_\_\_ \_\_\_\_\_\_\_\_\_\_\_\_\_\_\_\_\_\_\_\_\_\_\_\_\_\_\_\_\_\_\_\_\_\_\_\_\_\_\_\_\_\_\_\_\_\_\_\_\_\_\_\_\_\_\_\_\_\_\_\_\_\_\_\_\_\_\_ \_\_\_\_\_\_\_\_\_\_\_\_\_\_\_\_\_\_\_\_\_\_\_\_\_\_\_\_\_\_\_\_\_\_\_\_\_\_\_\_\_\_\_\_\_\_\_\_\_\_\_\_\_\_\_\_\_\_\_\_\_\_\_\_\_\_\_ \_\_\_\_\_\_\_\_\_\_\_\_\_\_\_\_\_\_\_\_\_\_\_\_\_\_\_\_\_\_\_\_\_\_\_\_\_\_\_\_\_\_\_\_\_\_\_\_\_\_\_\_\_\_\_\_\_\_\_\_\_\_\_\_\_\_\_ \_\_\_\_\_\_\_\_\_\_\_\_\_\_\_\_\_\_\_\_\_\_\_\_\_\_\_\_\_\_\_\_\_\_\_\_\_\_\_\_\_\_\_\_\_\_\_\_\_\_\_\_\_\_\_\_\_\_\_\_\_\_\_\_\_\_\_ \_\_\_\_\_\_\_\_\_\_\_\_\_\_\_\_\_\_\_\_\_\_\_\_\_\_\_\_\_\_\_\_\_\_\_\_\_\_\_\_\_\_\_\_\_\_\_\_\_\_\_\_\_\_\_\_\_\_\_\_\_\_\_\_\_\_\_ \_\_\_\_\_\_\_\_\_\_\_\_\_\_\_\_\_\_\_\_\_\_\_\_\_\_\_\_\_\_\_\_\_\_\_\_\_\_\_\_\_\_\_\_\_\_\_\_\_\_\_\_\_\_\_\_\_\_\_\_\_\_\_\_\_\_

Comments:

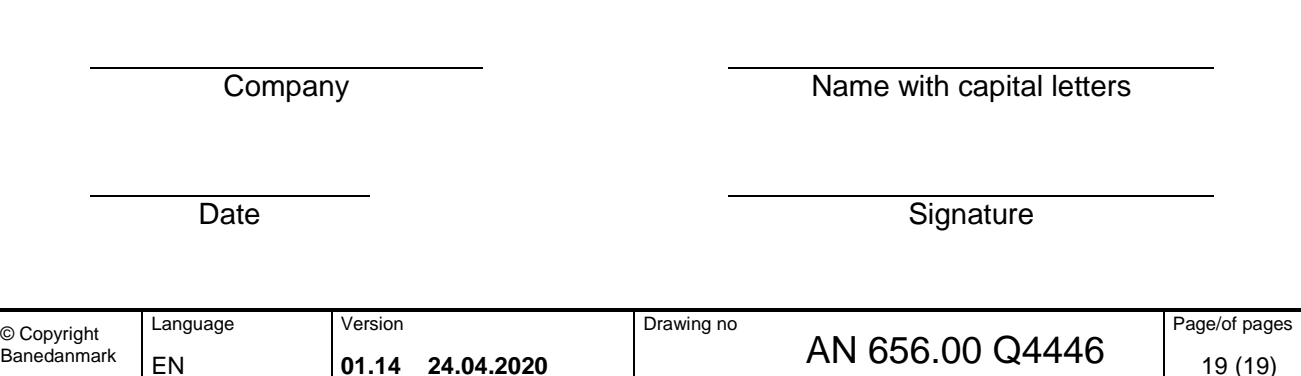